## **PRENOTAZIONE DEI COLLOQUI A DISTANZA (PER GLI INSEGNANTI)**

Guida alla gestione dei collogui con Calendar e Hangouts Meet

Dopo aver fatto accesso a Google con il tuo account di G Suite for Education apri Calendar, clicca su un giorno per programmare un'attività e seleziona, all'interno della finestra che sarà aperta, Spazi per appuntamenti.

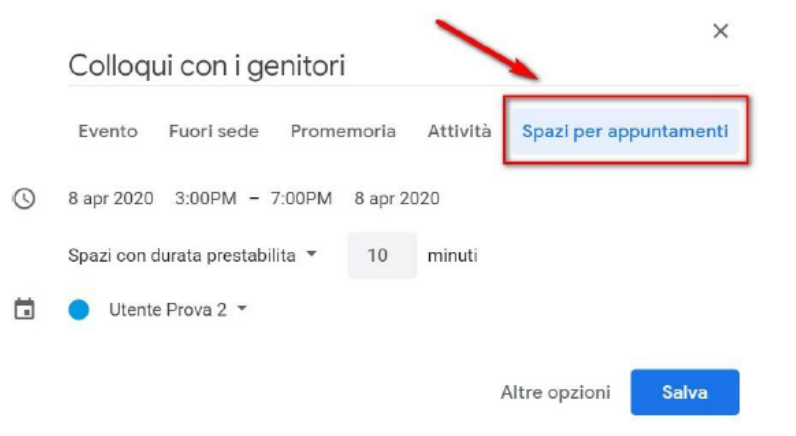

Scrivi un titolo (1) e stabilisci la data e l'ora dei colloqui (2). Per creare degli spazi per gli appuntamenti devi indicare la durata prevista per ogni incontro. Nell'esempio mostrato si prevede di effettuare incontri di 10 minuti. In questo caso verranno creati n. 6 spazi per appuntamenti, ciascuno di 10 minuti, per ogni ora.

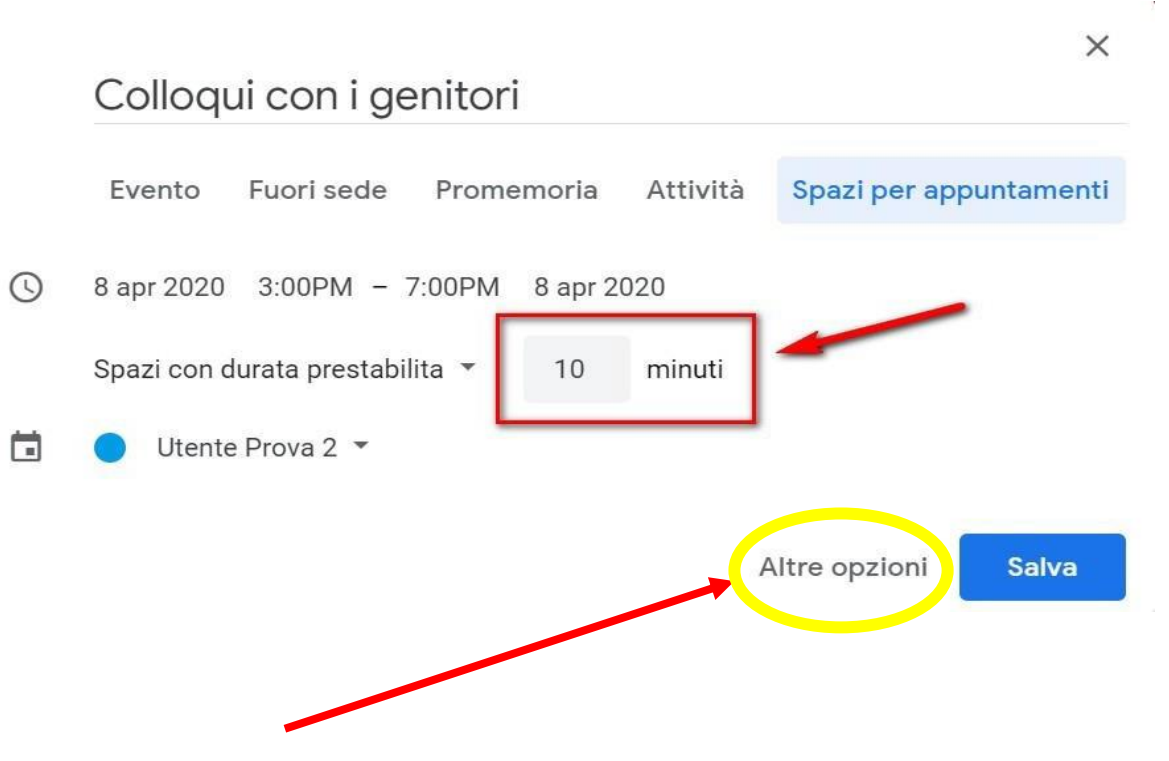

Cliccando su "ALTRE OPZIONI" in basso a destra si potranno aggiungere come **INVITATI** le altre docenti del TEAM digitando l'indirizzo mail del dominio della scuola (questo se si vogliono svolgere i colloqui come team), in caso contrario ogni singolo docente organizzerà i propri appuntamenti senza invitare nessuno.

IMPORTANTE : ricordiamoci sempre di salvare al termine di queste operazioni.

Per accedere agli spazi per gli appuntamenti che hai appena creato clicca sopra l'evento e seleziona "**Vai alla pagina degli appuntamenti…"**

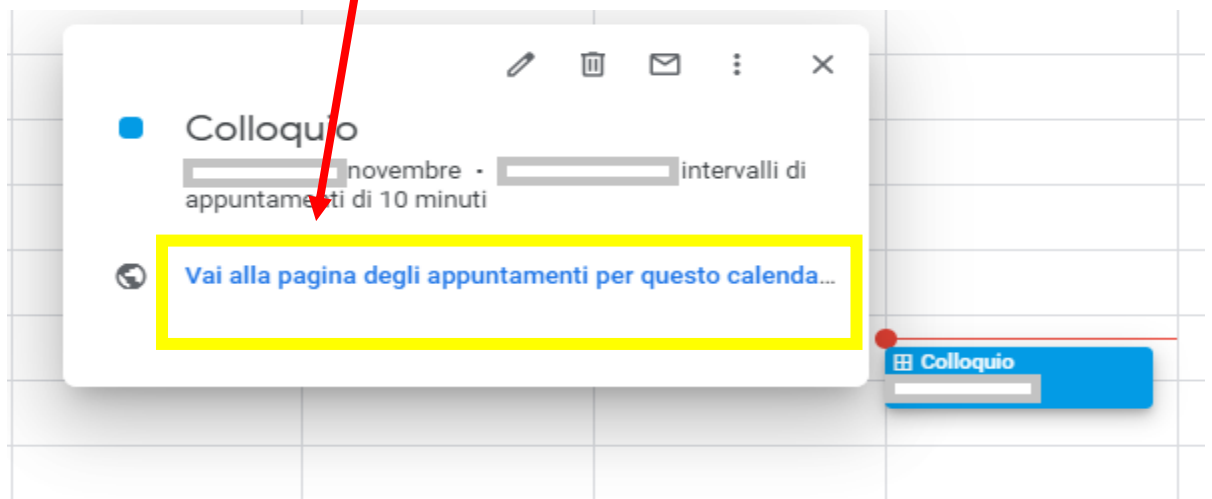

La pagina che si aprirà permetterà di visualizzare gli spazi disponibili per gli appuntamenti creati dal singolo docente o dal team docenti (come mostrato nell'immagine sotto).

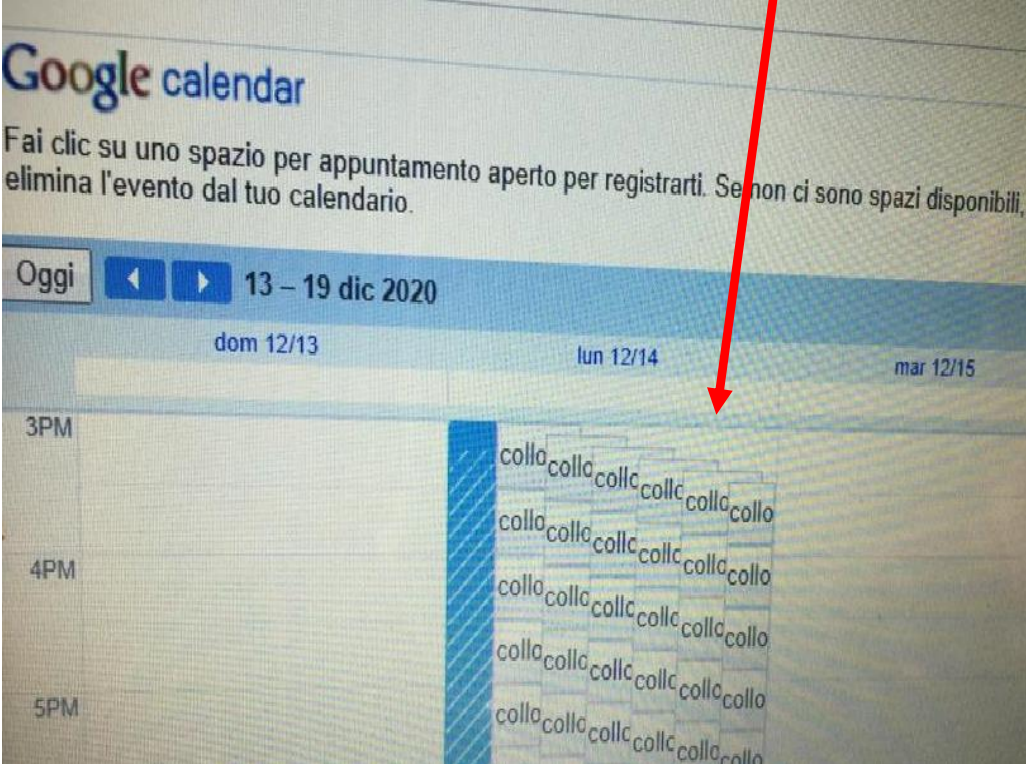

L'indirizzo della pagina che compare sul browser in alto si potrà copiare e inviare dalla mail istituzionale del docente al gruppo classe (gli indirizzi si trovano su **DRIVE** sotto la voce **GRUPPI**). Oppure si potrà copiare l'indirizzo ed incollarlo nella sezione STREAM di **CLASSROOM**, scrivendo 2 righe e invitando i genitori a cliccare sul link.

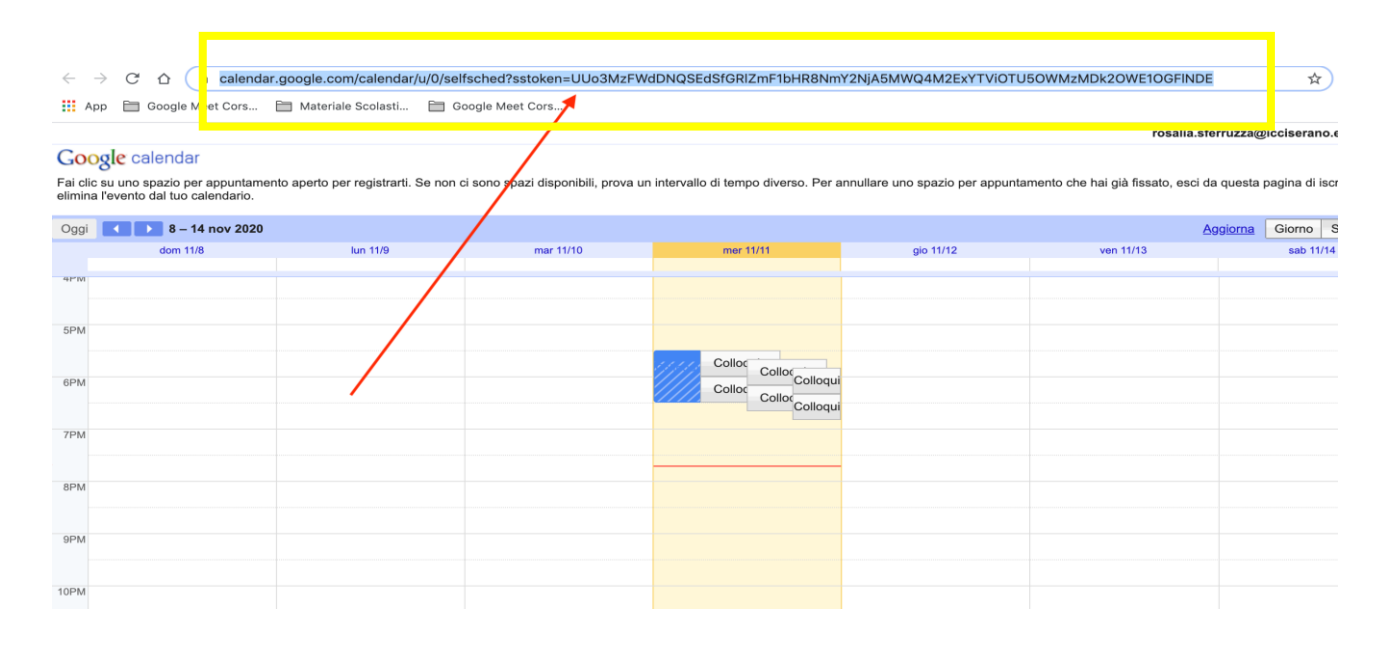

## **AVVIARE IL COLLOQUIO**

Per avviare il video-incontro il giorno stabilito, sia i docenti che i genitori dovranno cliccare sul **link di MEET** che troviamo su **CALENDAR** o nella sezione **STREAM** di **classroom.**

Per terminare il colloquio è sufficiente chiudere la video-chiamata ed entrare nell'altro appuntamento.

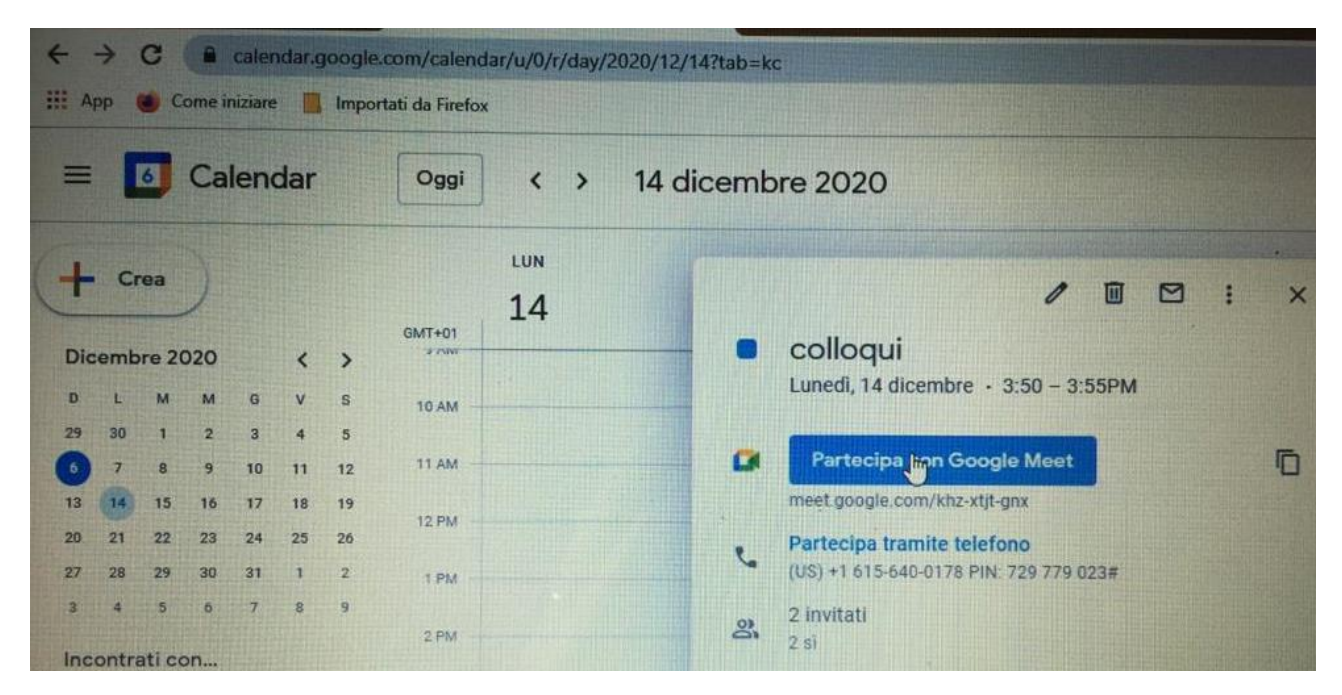